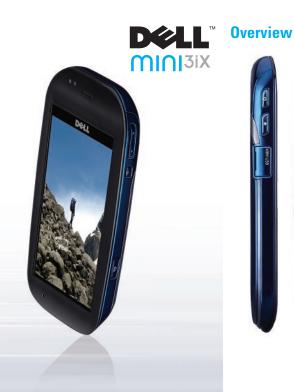

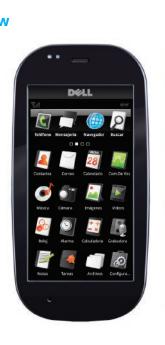

### Power button

Press and hold to turn on/off the phone. Press once to:

lock/unlock the display when it is active.

• wake up the display when it is in sleep mode.

### Home or Back button

Press and hold to view the Home screen. Press once to view the previous screen.

### Mini-USB connector

Use to charge the phone and connect to a computer or headset.

### Volume/Camera zoom buttons

Press to increase or decrease the volume level. Press to zoom in or zoom out in camera mode.

## Options button

Press to view the Options menu.

### Camera button

Press to activate the camera, take photos, or capture

## Idle Screen

The Idle screen appears when your phone is not in use.

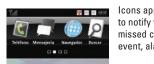

Icons appear on the idle screen to notify you of a new message missed call, upcoming calenda event, alarm, or other information.

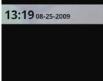

lice para desbloquear

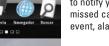

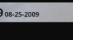

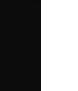

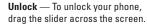

Favorites — Allows you to quickly **Favorites** — Allows you to quickly access your favorite applications. **Home Screen** 

The Home screen displays the applications available or your phone. To view the Home screen, flick your finger to the right or left on the Idle screen.

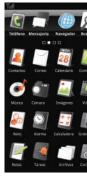

bottom on any screen.

Launch applications — To launch an application tap the icon. Rearrange icons —

I. Press and hold an icon.

- 2. In the Menu manager window, tap Reorder menu.
- 3. Press and drag the icon to the desired location
- 4. Press any button on the side of your phone to lock the icon arrangement.

**Connection Manager** — Allows you to guickly access connections, profiles, and running applications. To access the Connection Manager, slide your finger from the top to the

## Screen Orientation

To change the orientation of the screen from portrait to landscape and vice-versa, rotate the phone

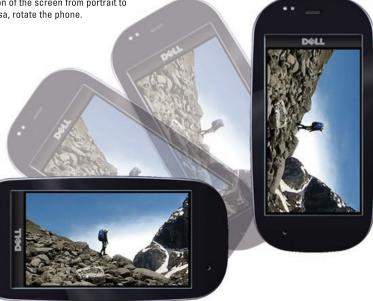

## **Dialer**

🖸 (5 💜

To make a call:

To launch the dialer, tap the Phone icon 🔣

• Dial a number manually using the dialer

log, or from your favorites

• Tap a number in either your phone book, on the recent call

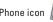

Phone book

# Tap the icon to view your phone book.

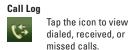

Favorites

Tap the icon to view the favorites screen.

InputMethod Settin

options.

Qwerty Keyboard Phone KeyPad

Messaging

sounds in your messages.

Kevboard Navigation

HandWriting

- **T**IME Settings more Cancelar

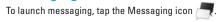

You can also insert images, videos, or captured photos and

When you start a program or select a field that requires text or numbers, the input panel appears automatically. Commonly used phrases and words appear in the input panel as you enter text. Tap the language icon to change the input language. Press and hold the language icon to change between the following input

> • Qwerty Keyboard — Enter text by tapping letters on the keyboard. Tap 12376 to access numbers and symbols, and <Alt> to access more symbols. Press and hold page for emoticons.

 Phone KevPad — Enter words with predictive text using the phone-style keypad.

 HandWriting — Write text on the screen using your finger.

Printed in China.

www.dell.com | support.dell.com

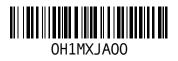

## **Touch Screen Gestures**

Use the following gestures to view photos, maps, web pages, and other applications.

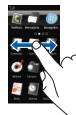

Scroll Right or Left To scroll right or left, slide your finger right or left on the screen.

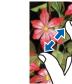

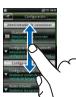

## Scroll Up or Down

To scroll up or down in a list or a page on the screen, slide your finger up or down on the screen.

### Zoom Out

To zoom out on an image or a web page, move two fingers closer together on the screen.

### Zoom In

To zoom in on an image or a web page, move two fingers apart on the screen.

# Drag and Drop

To move an item on the screen, place your finger on the item and drag the item to the desired position.

## Browser

To launch the web browser, tap the browser icon (

## Creating Bookmarks

To create bookmarks to your favorite web pages:

1. Press the Options button.

2. Tap Bookmarks and then tap Add New.

3. Enter a name for the bookmark and the website's address.

4. Tap **Save**.

## Setting a New Home Page

To set a new home page:

- 1. Press the Options button and tap Settings.
- 2. Tap Set home page.
- 3. Enter the website's address and tap OK.

## Page Bar

Slide your finger across the browser to view the page bar.

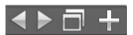

The icons on the page bar allow you to open multiple widows navigate, and save web pages.

Tap to view the previous page.

Tap to view the next page.

------Tap to open a new window.

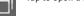

Tap to save a page.

To cut, copy, or paste files and folders:

- 2. Press the Options button and select **Cut** or **Copy**. Check boxes appear next to all the files and folders.
- or copy.
- 4. Select a destination folder.

To delete files and folders:

- delete

## **Manage Files and Folders**

- 1. Tap the File Manager icon 🦳 to launch the File Manager.
- 3. Select the check boxes of the files or folders you want to cu

- 5. Press the Options button and select **Paste** to move the files or folders to the new destination.
- 6. To exit the screen, tap the Back icon 🚄.

- 1. Press the Options button and tap Delete.
- Check boxes appear next to all files and folders.
- 2. Select the check boxes of the files or folders you want to

3. Tap Delete and tap Yes to confirm

## Search

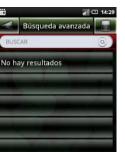

## To search for contents or vour phone: . Tap the Search icon 👂 to launch the search screen. 2. Enter the search criteria

- in the SEARCH box. Tap (a) to start your search. The search results are sorted and categorized o refine your search:
- 1. Press the Options button and choose Settings.
- 2. Tap Search category. Check boxes appear next to the folders.
- 3. Select the check boxes of the folders you want to search in.

## **Music**

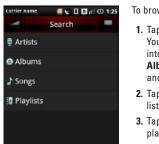

- To browse and play music:
- 1. Tap the Music icon 🤎 Your music is organized into five categories: Artists Albums, Songs, Playlists, and Genre.
- 2. Tap a category to view the lists within it.
- 3. Tap any song to start playing the song.
- o browse all the audio files available on the phone:
- 1. Tap the **Search** tab at the top of the page.
- 2. Orient the phone in landscape view to browse through your album collection.
- **NOTE:** You can also access other functions of the phone while playing music. To go back to the music player, tap the Music icon 🔼

## amera

To launch the camera, press and hold the camera button or ta the Camera icon 🚮.

To take a picture, press the camera button halfway to focus, and press completely to capture the picture.

You can upload or edit your pictures to the web using the Options menu.

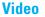

To launch the video application, press and hold the camera button and select the Video icon, or tap the Video icon 🔝.

To start recording a video, press the camera button. To stop recording the video, press the camera button again.

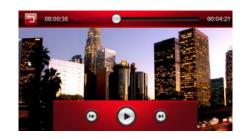

## **Additional Information**

Go to support.dell.com to download the following:

- User's Manual Provides extensive information on other features and advanced options
- PCSvnc tool Used to svnc contacts, calendar, and personal content such as music and pictures between your phone and a computer

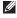

🖉 NOTE: Tap the File Manager icon 🦳 to access the PCSync tool and User's Manual (available on select models only).

### Information in this document is subject to change without notice.

### © 2009 Dell Inc. All rights reserved.

Reproduction of these materials in any manner whatsoever without the written permission of Dell Inc. is strictly forbidden

Trademarks used in this text: Dell and the DELL logo are trademarks of Dell Inc.

Free Manuals Download Website <u>http://myh66.com</u> <u>http://usermanuals.us</u> <u>http://www.somanuals.com</u> <u>http://www.4manuals.cc</u> <u>http://www.4manuals.cc</u> <u>http://www.4manuals.cc</u> <u>http://www.4manuals.com</u> <u>http://www.404manual.com</u> <u>http://www.luxmanual.com</u> <u>http://aubethermostatmanual.com</u> Golf course search by state

http://golfingnear.com Email search by domain

http://emailbydomain.com Auto manuals search

http://auto.somanuals.com TV manuals search

http://tv.somanuals.com